#### **SELPHY CP1500** 以無線方式從智能手機打印 **(**透過直接連接**) SELPHY CP1500 Print from smartphone with wireless (Via direct connection)**

以下步驟及畫面僅供參考,實際操作畫面可能因裝置型號、系統或軟件版本而有所不同。 **The following steps and screens are for reference only, and the actual operation screens may vary depending on the device model, system, or software version.**

- 1. 在智慧型手機或平板電腦安裝 Canon PRINT Inkjet/SELPHY Install Canon PRINT Inkjet/SELPHY on smartphone or table Android: <https://play.google.com/store/apps/details?id=jp.co.canon.bsd.ad.pixmaprint> iOS:<https://itunes.apple.com/us/app/pixma-printing-solutions/id664425773?mt=8>
- 2. 選擇[Wi-Fi 設定]並按下[OK]。 Choose [Wi-Fi settings] and press [OK].

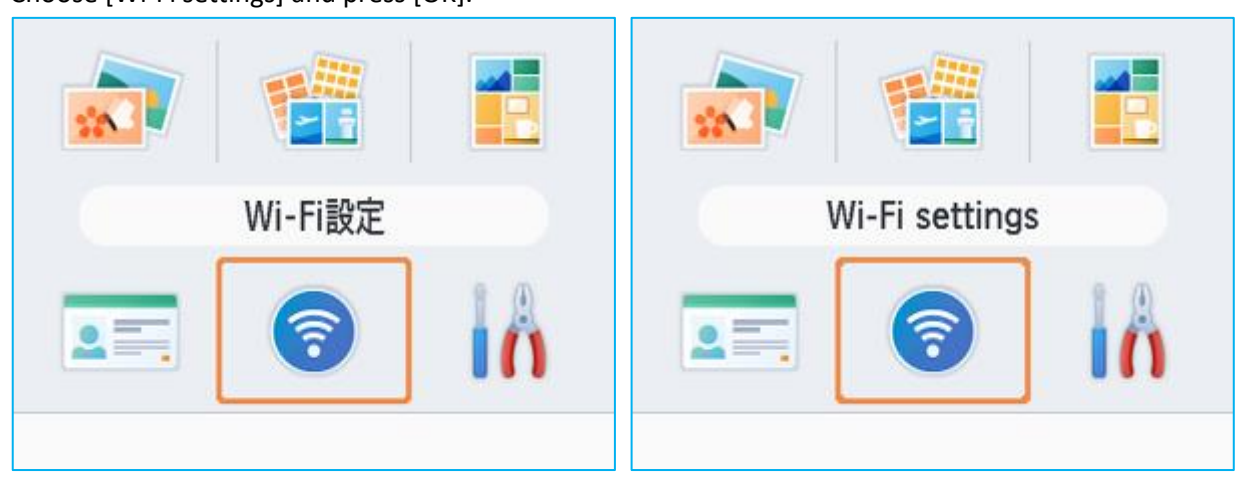

3. 選擇[連接設定]並按下[OK]

Choose [Connection Settings] and press [OK]

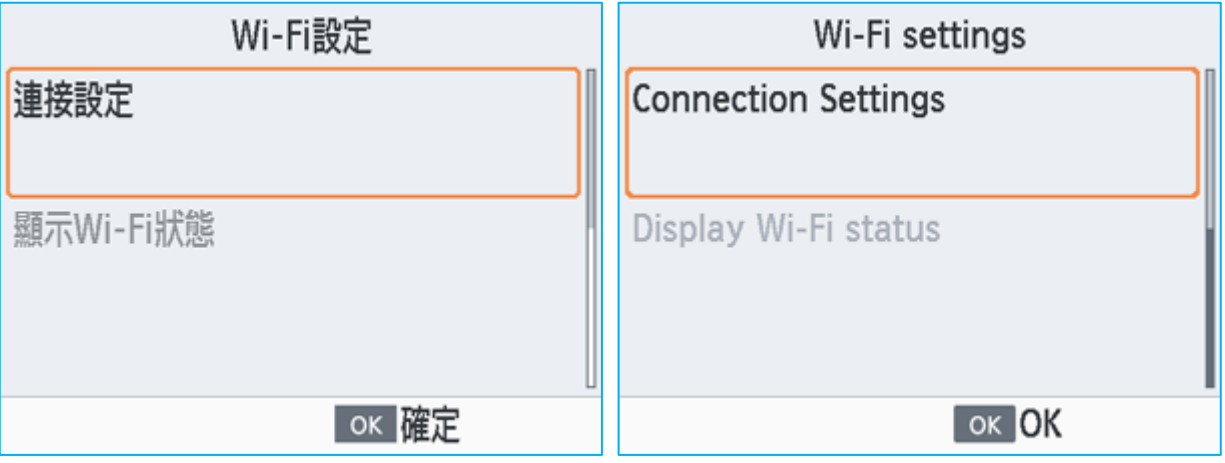

4. 選擇〔其他〕並按下〔OK〕 Choose [Other] and press [OK]

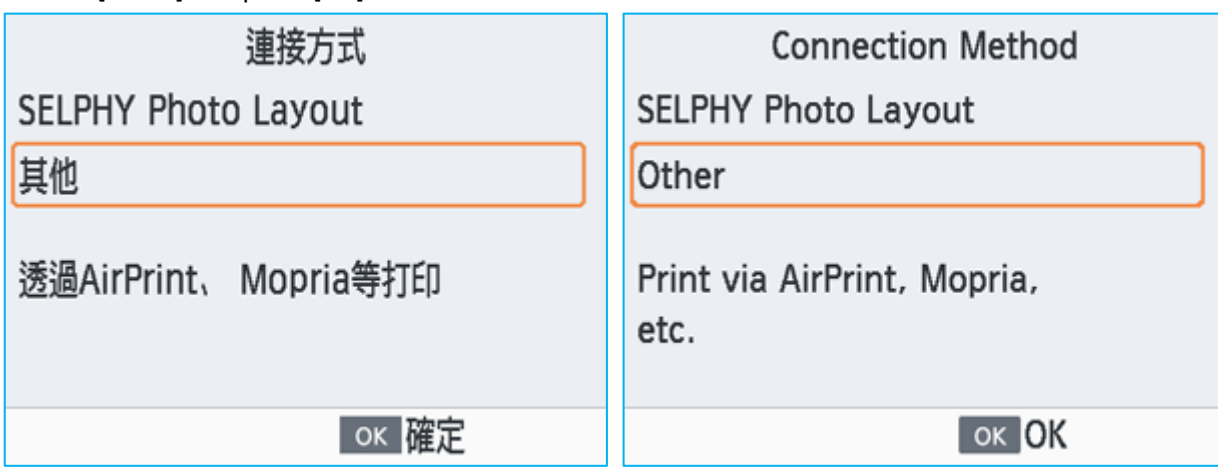

5. 選擇〔直接連接〕並按下〔OK〕 Choose [Direct Connection] and press [OK]

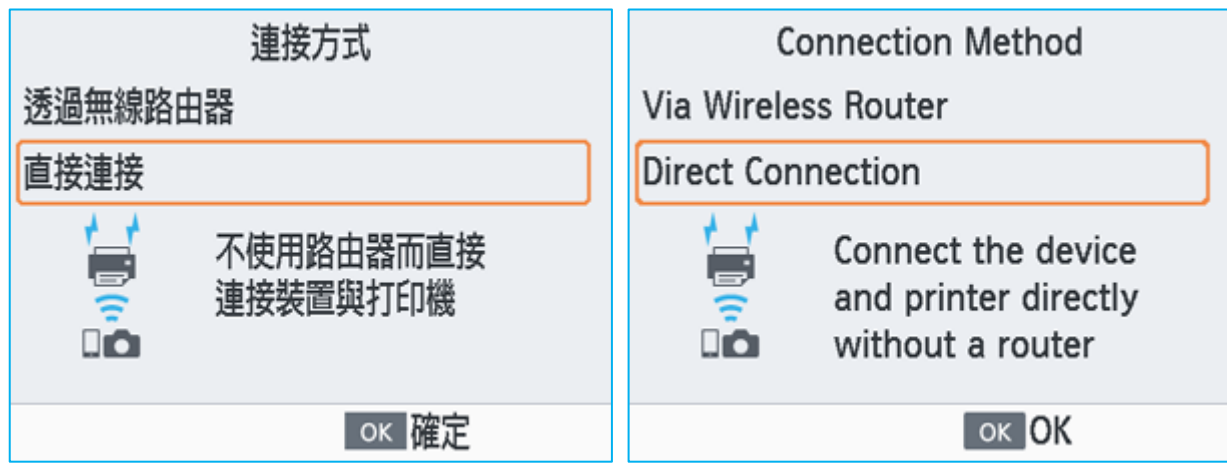

6. 選擇 [開] 並按下 [OK]

Choose [On] and press [OK]

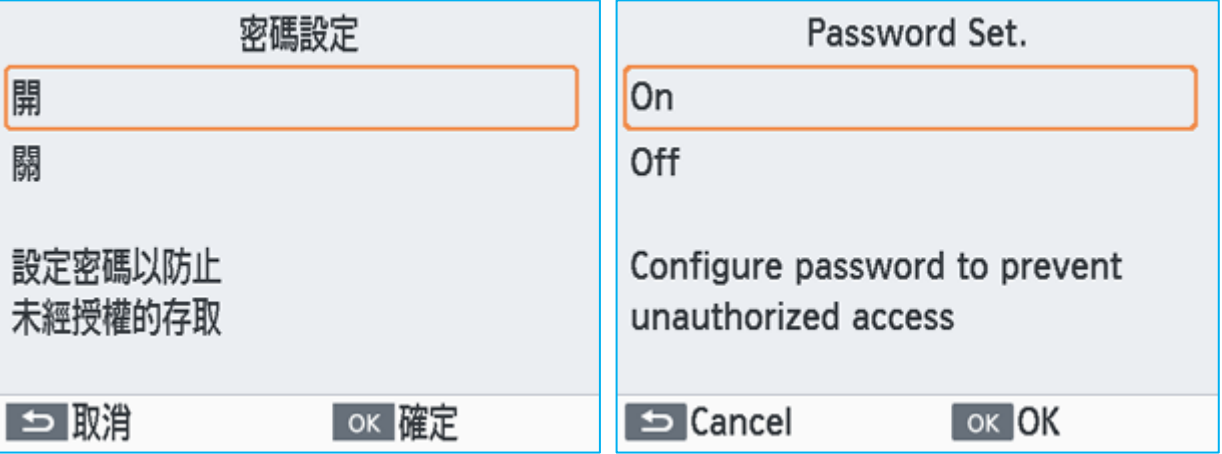

7. 按下〔OK〕繼續,或按〔MENU〕變更密碼 Press [OK] to continue, or press [MENU] to change password

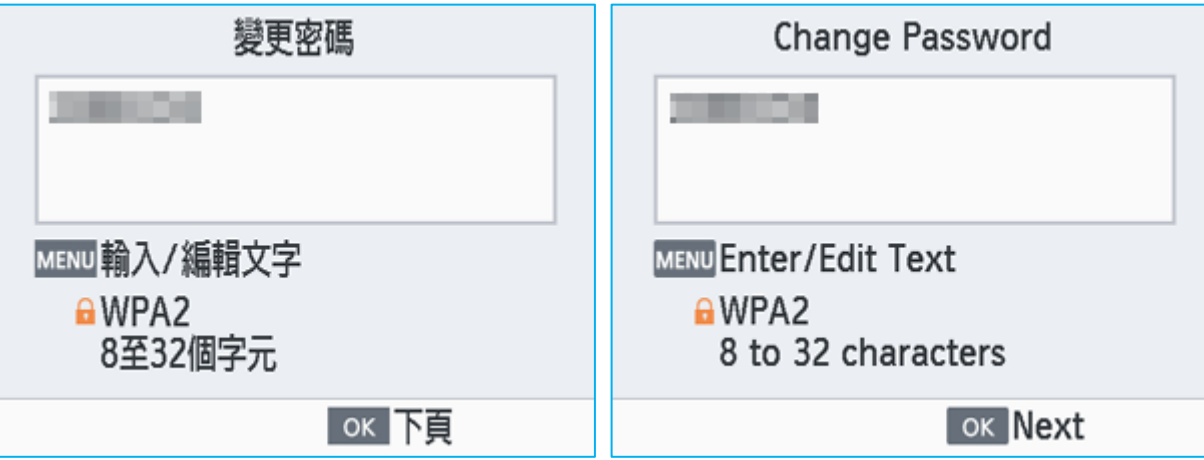

8. 在流動裝置上加入此網路

Join this network on mobile device

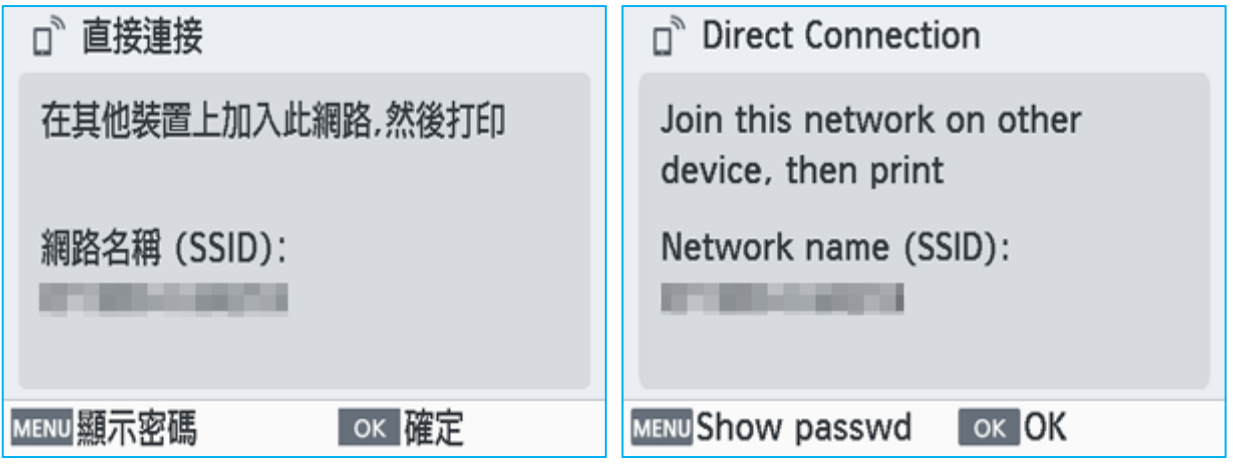

# 如何使用 **Canon PRINT Inkjet/SELPHY** 新增打印機

**How to add printer with Canon PRINT Inkjet/SELPHY**

9. 確認打印機與您的手機已連接到相同的網路名稱 Confirm the printer and mobile device connected to same network name

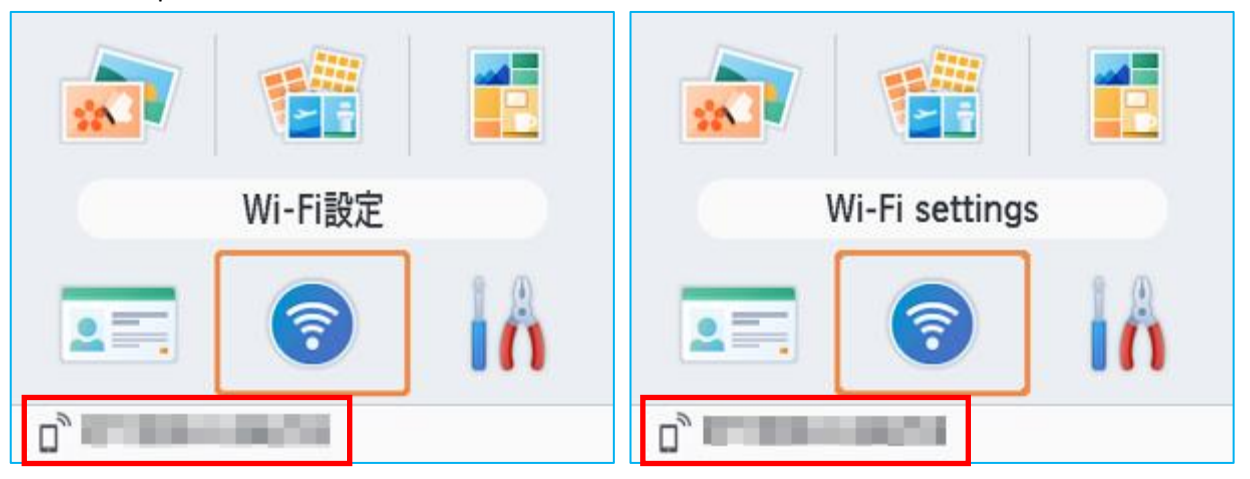

10. 啟動 Canon PRINT Inkjet/SELPHY 後,接左上角的打印機圖示 Start Canon PRINT Inkjet/SELPHY, then tap the printer icon on the top left corner

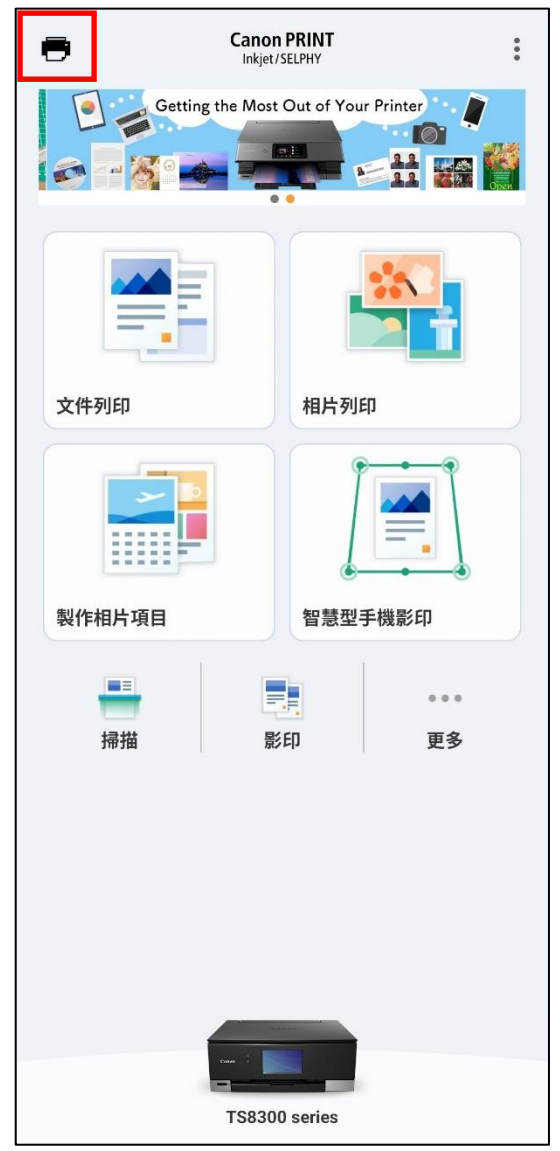

## 11. 按[註冊印表機]

## Tap [Register Printer]

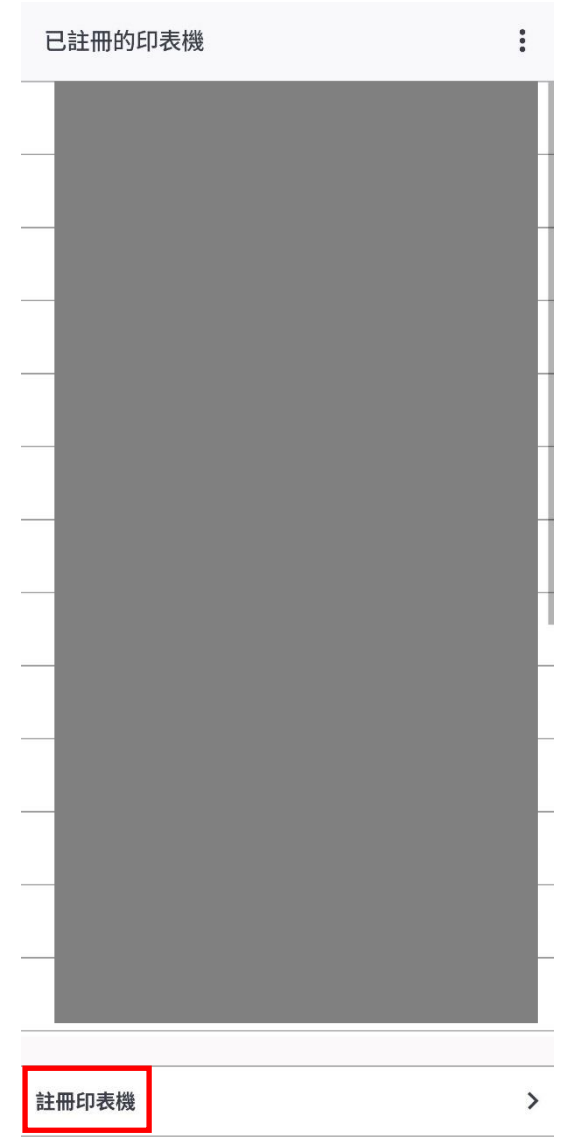

## 12. 選擇 [ SELPHY CP1500 ]

Choose [SELPHY CP1500]

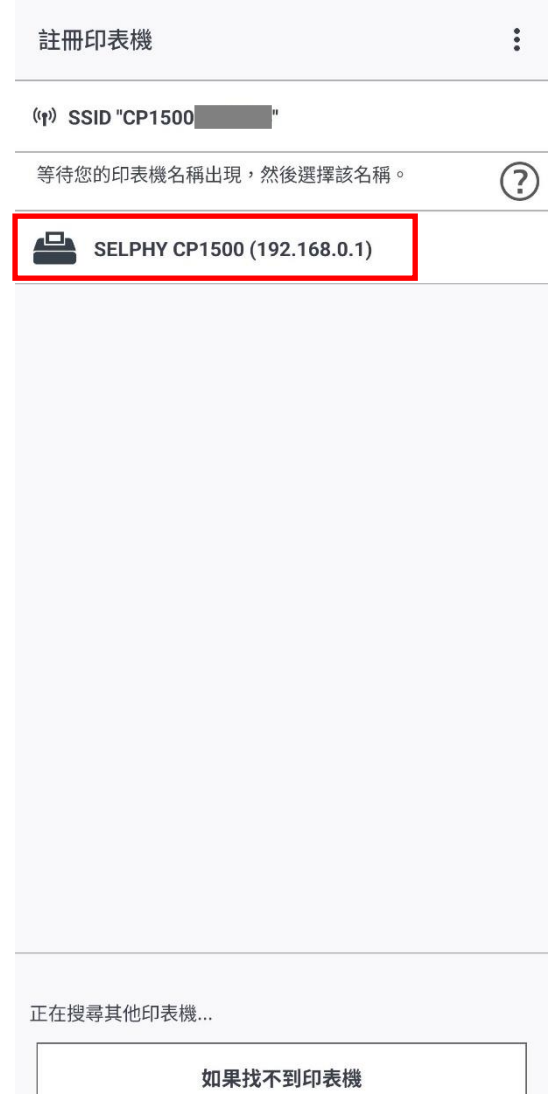

### 13. 完成後在下方會顯示 SELPHY CP1500

When finished, SELPHY CP1500 will be shown as below

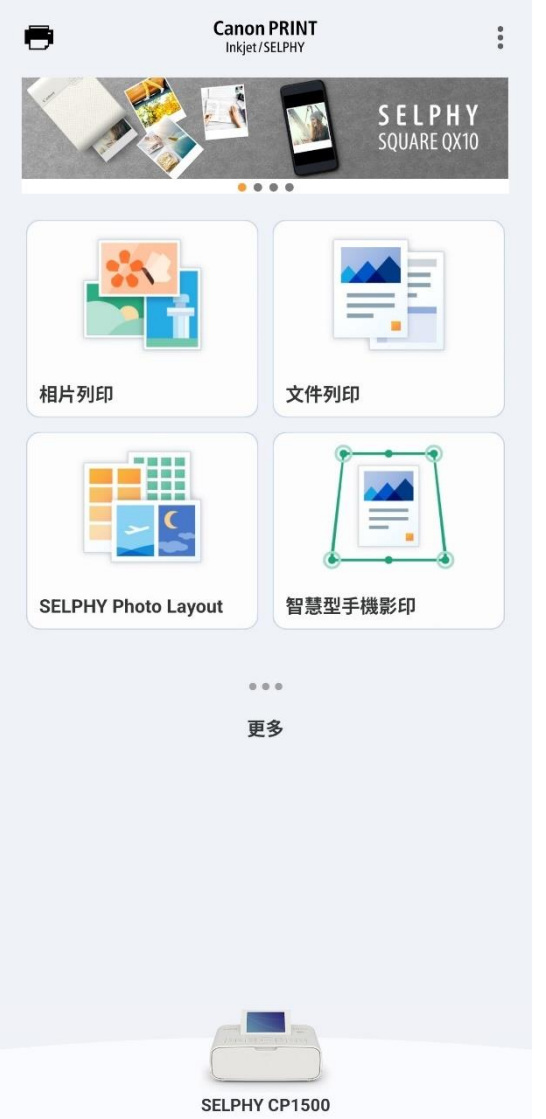

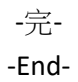